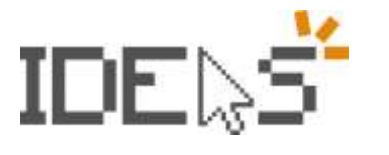

Project Number: 2021-1-ES01-K220-SCH-000034434

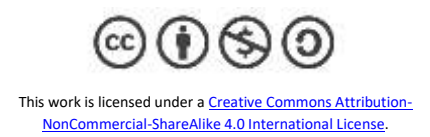

## **Team Reflections**

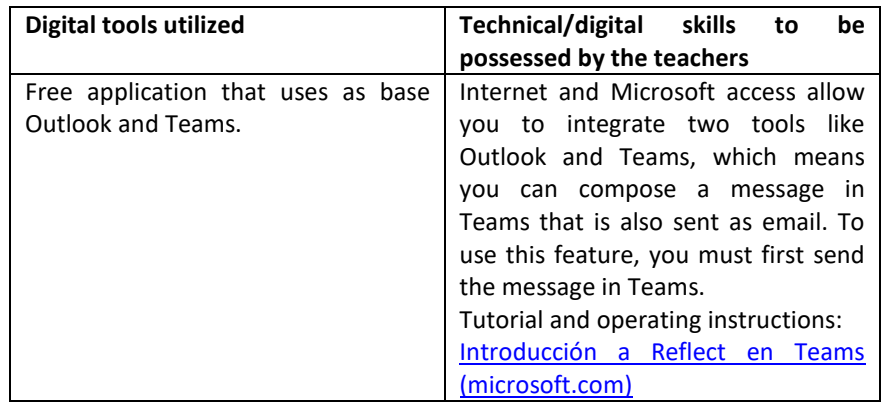

## **Difficulty analysed**

Socio-emotional difficulties arising from situations of risk to socio-emotional development, especially in educational environments that take into account their learning pace and level of intellectual development.

## **Objectives**

It supports teachers in their work around socio-emotional learning. It is mainly used to create a space where students recognize the importance of emotions and can control them as they change and develop.

It helps students recognize and manage their emotions by regularly offering opportunities to share and be heard.

Reflections can help broaden students' emotional vocabulary and deepen empathy for their peers while providing valuable feedback to trainers to promote a healthy classroom community.

## **Description of the Lesson Plan**

This free registration app uses emojis and characters to help students develop emotional graduality. Encourage thoughtful conversations in your class by making checks part of your routine.

Go to the class and to the channel you want, then select New Conversation. Select ... to display the messaging extensions. Then type Reflections in the search bar. Select Reflections. You can now create the check. To start, select a check question from the drop-down menu. Select your privacy settings. Students will never see the names of their peers associated with the answers, but you will always have access to that information.

Select Trainers see your name and reflection, but classmates will not see your name if you want students to see the distribution of feelings in the class.

Select Trainers see your name and reflection, but classmates will see nothing to keep private distribution of answers.

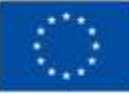

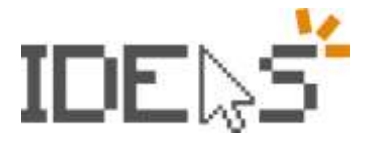

Project Number: 2021-1-ES01-K220-SCH-000034434

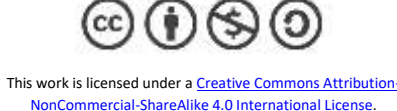

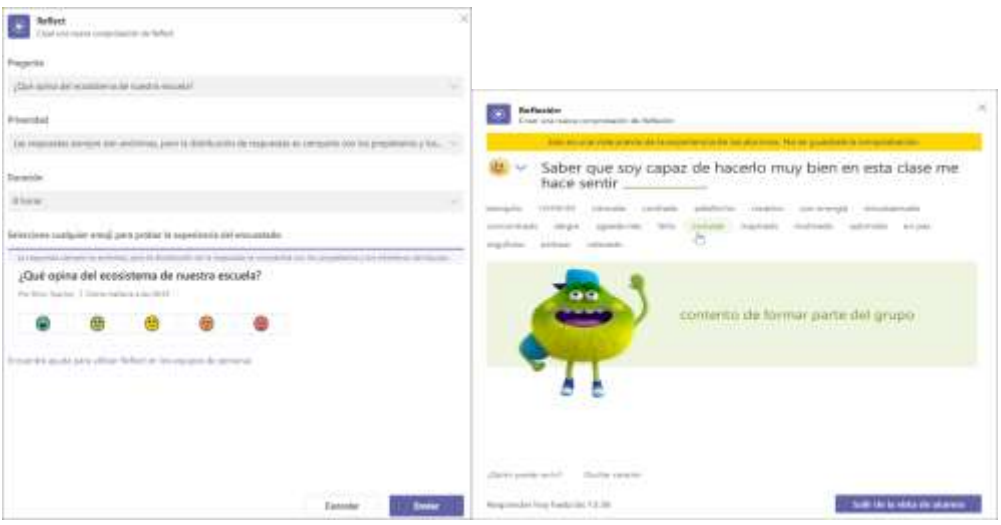

View Student Reflections: To view detailed data from a particular Reflections check, follow the steps below. For an overview that includes all Reflections checks.

Return to the class and to the channel where you posted the Reflections check. Select Browse. You will see the answers of the students distributed according to the emojis they selected. Select any emoji to see: Which students selected that emoji. What they called their emotion. How they have responded to previous recent reflections. Move the pointer over any of the above emojis to see how they defined it and the date.

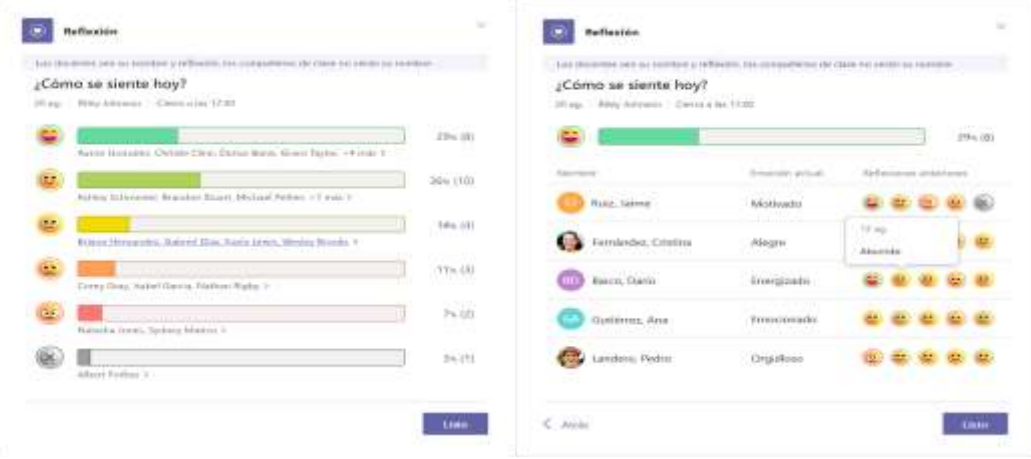

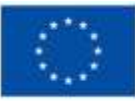

The European Commission's support does not constitute an endorsement of these contents, which reflect the views only of the authors, and the Commission cannot be held responsible for any use which may be made of this information.